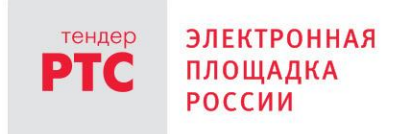

# **ЭЛЕКТРОННЫЙ МАГАЗИН ЗАКУПОК МАЛОГО ОБЪЕМА ИНСТРУКЦИЯ ЗАКАЗЧИКА**

**Формирование заказа из предложений о продаже Поставщика**

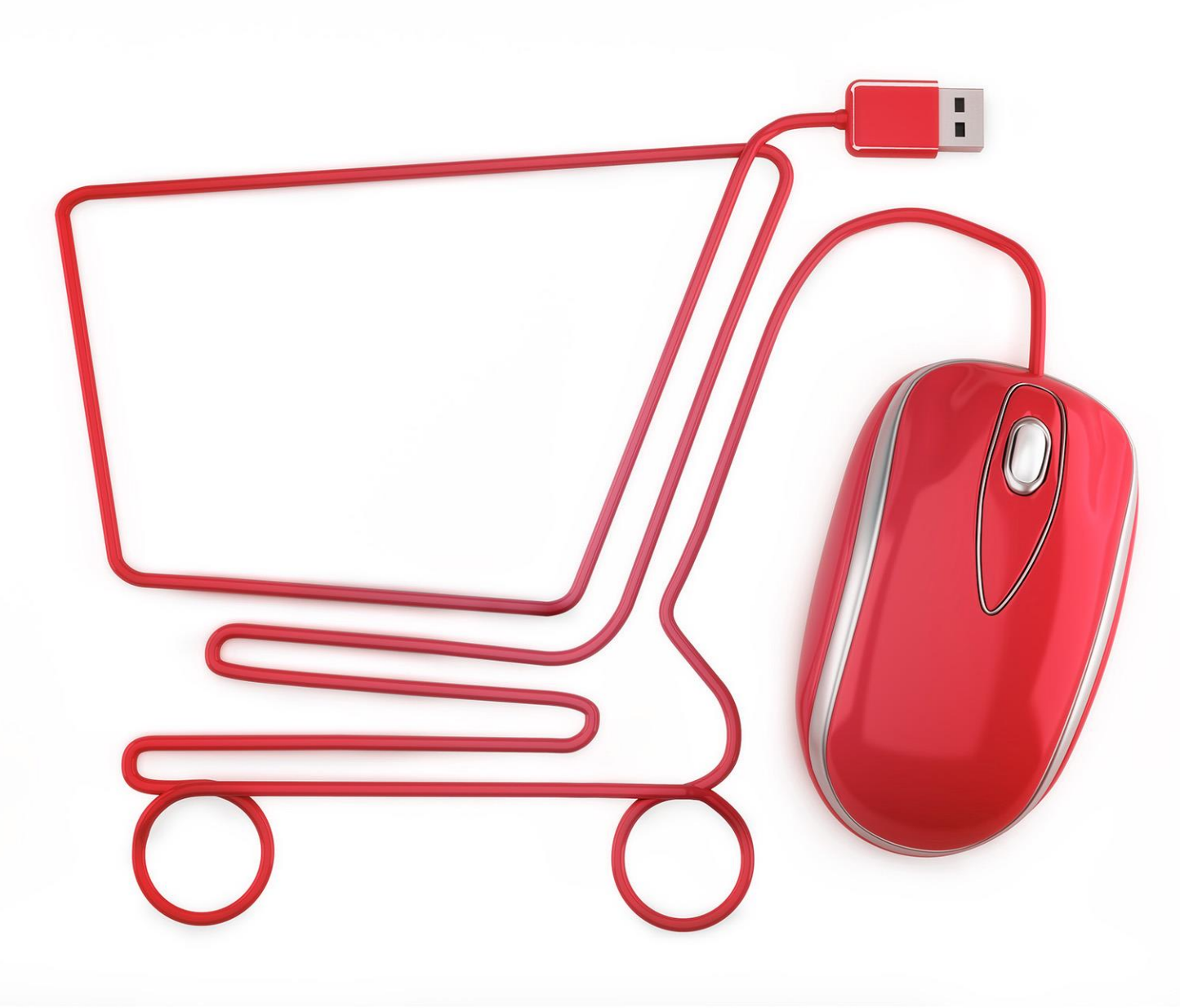

**МОСКВА • 2020**

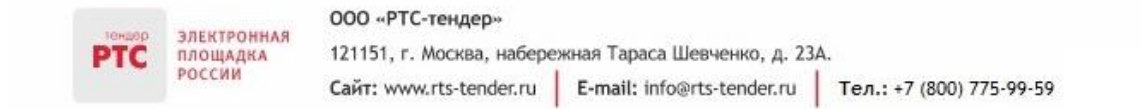

# Содержание

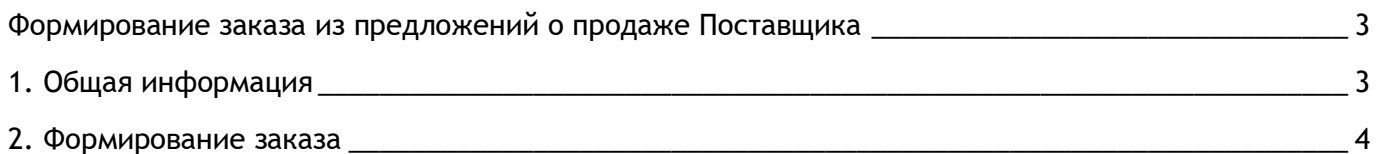

### <span id="page-2-0"></span>Формирование заказа из предложений продаже Поставщика

### <span id="page-2-1"></span>1. Общая информация

**ЭЛЕКТРОННАЯ** 

площадка РОССИИ

Электронный магазин Закупок малого объема помимо заключения контракта по результатам проведения закупки поддерживает возможность осуществления так называемой «прямой» закупки, или заказа, когда Заказчик находит интересующее его предложение у конкретного Поставщика и направляет ему свой заказ. Результатом согласованного с Поставщиком заказа, как и в случае размещения закупки, станет заключение контракта.

Все заказы, сформированные Заказчиком, отображаются в разделе «Мои заказы».

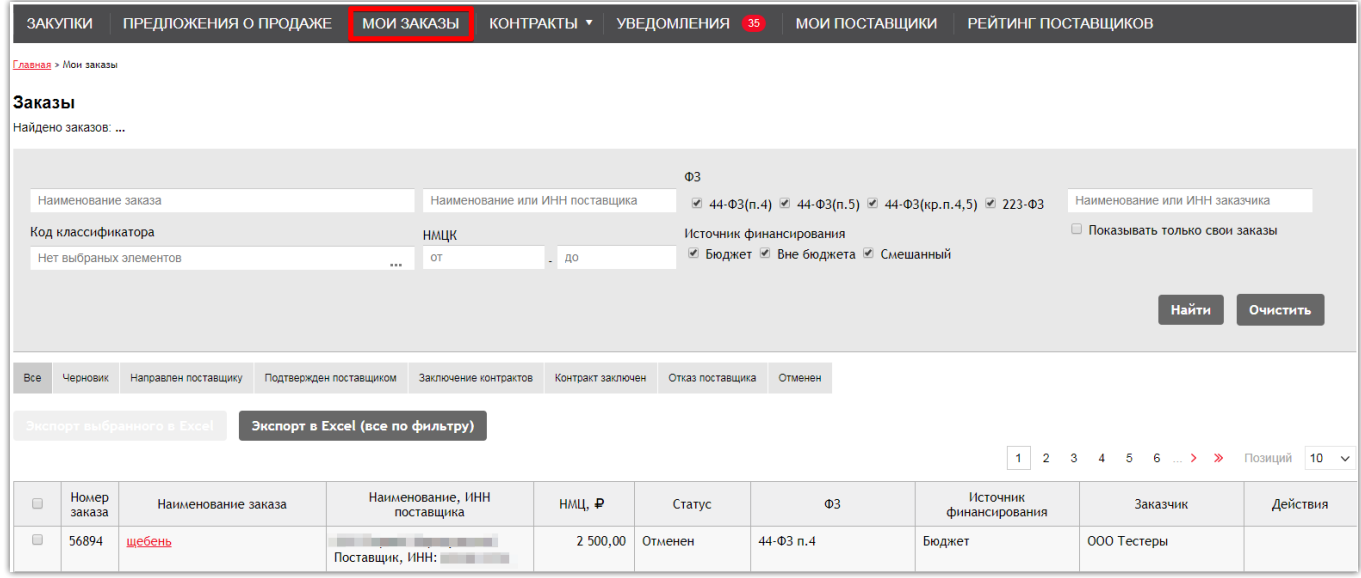

В данном разделе по аналогии с другими разделами можно производить поиск:

- По наименованию заказа:
- По наименованию товара (работы, услуги);
- Наименованию или ИНН поставщика;
- $\bullet$  HMLIK.

Заказы могут быть отфильтрованы по статусам, для этого необходимо перейти по кнопке с соответствующим наименованием в шкале статусов.

#### **Статусы заказа:**

 **«Направлен поставщику»** - Заказчик создал заказ в своем Личном кабинете и направил его Поставщику на рассмотрение.

 **«Подтвержден поставщиком»** - Поставщик ознакомился с заказом и согласился на заключение контракта.

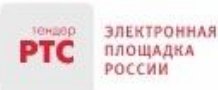

 **«Отказ поставщика»** - Поставщик отказался от заключения контракта после ознакомления с условиями заказа.

 **«Заключение контрактов»** - после получения подтверждения Поставщика, заказчик инициировал заключение контракта по аналогии с разделом «Закупки»: контракт направлен на согласование и подписание Поставщику.

 **«Контракт заключен»** - в данный статус заказ переходит в случае если Заказчик вносит информацию о контракте, заключённом на бумажном носителе, или обе стороны подписали контракт в электронном виде.

 **«Отменен»** - в этот статус Заказчик может перевести заказ в любой момент до того, момента пока не заключен контракт с Поставщиком. В случае отмены Поставщику направляется соответствующее уведомление.

### <span id="page-3-0"></span>2. Формирование заказа

**Порядок проведения прямого заказа:**

- 1. Направление Заказчиком заказа Поставщику;
- 2. Подтверждение заказа Поставщиком;
- 3. Заключение контракта.

#### **Для создания и направления заказа Поставщику:**

- 1. В Личном кабинете перейдите в раздел «Предложения о продаже»;
- 2. Выберите нужное предложение о товаре Поставщика;
- 3. Напротив предложения включите чек-бокс и нажмите кнопку «Сформировать заказ»;

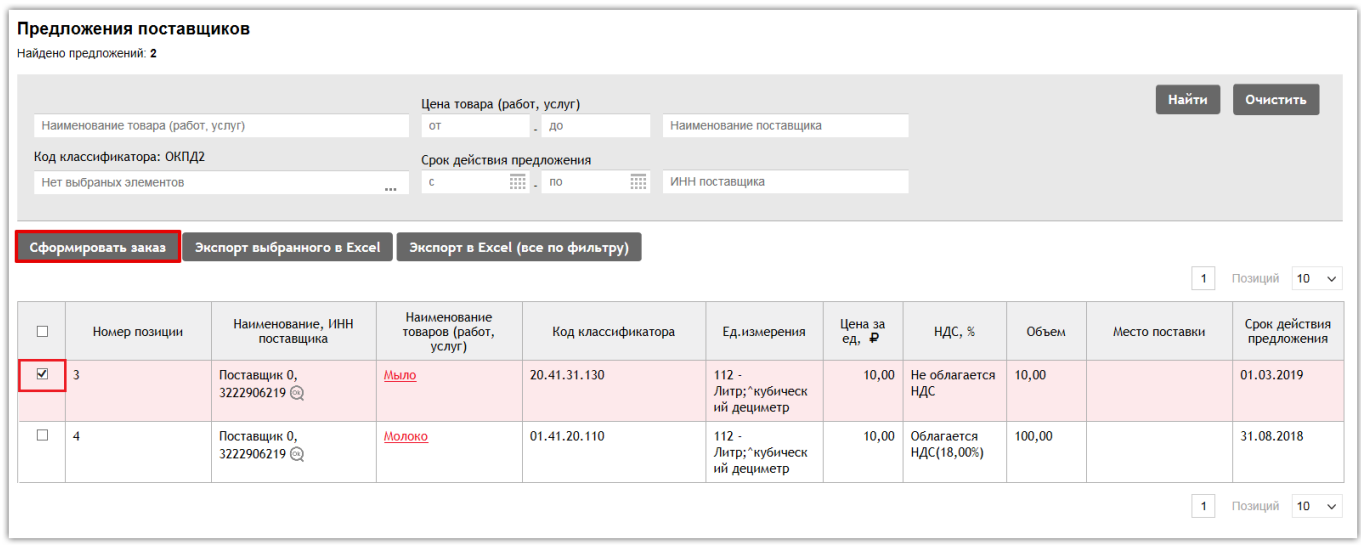

4. Откроется форма «Создание заказа», в которой раздел «Объекты заказа» предзаполнен выбранными позициями предложений Поставщиков, при этом значение в столбце «Объем» доступно для редактирования.

В разделе «Объекты заказа» реализована возможность:

удаления объекта заказа;

площадка РОССИИ

удаления всех объектов заказа (с помощью кнопки «Очистить»);

 добавления нового объекта заказа (с помощью кнопки «Добавить», при нажатии на данную кнопку открывается окно выбора объекта заказа из предложений Поставщика).

Остальные поля необходимо заполнить вручную.

5. Нажмите кнопку «Отправить заказ».

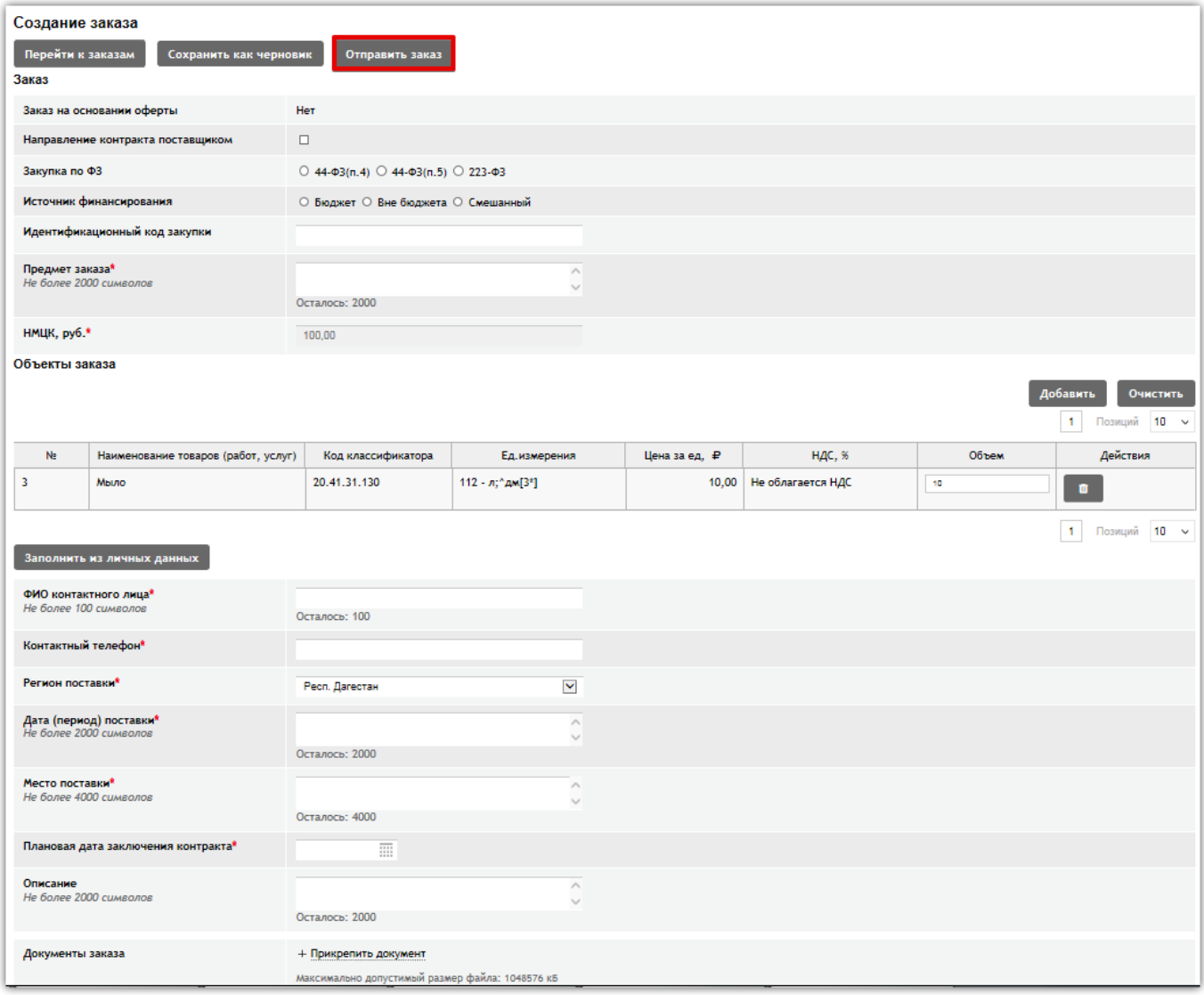

После направления заказа его статус изменится на «Направлен поставщику».

В карточке заказа появится возможность отменить заказ, нажав кнопку «Отменить». В этом случае статус заказа изменится на «Отменен».

У Поставщика есть возможность отклонить направленный заказ. В этом случае у Заказчика в карточке заказа появляется дополнительная кнопка «Направить заказ повторно», при нажатии на которую откроется карточка заказа в статусе «Черновик».

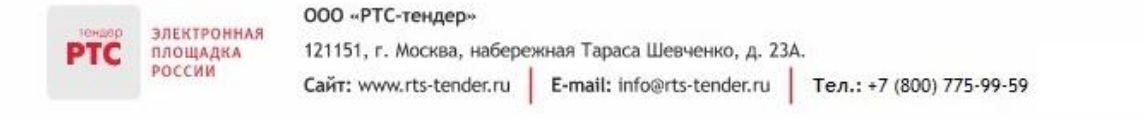

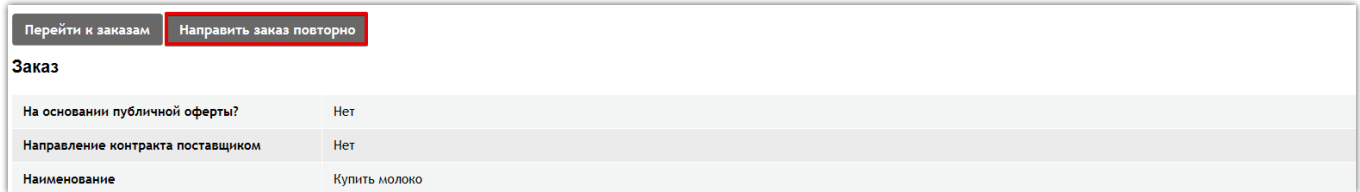

При подтверждении заказа Поставщиком процедура перейдет на этап заключения контракта.

#### **Для формирования контракта:**

- 1. В Личном кабинете перейдите в раздел «Мои заказы»;
- 2. Нажмите на номер заказа;
- 3. Откроется карточка заказа. Нажмите кнопку «Заключить контракт».

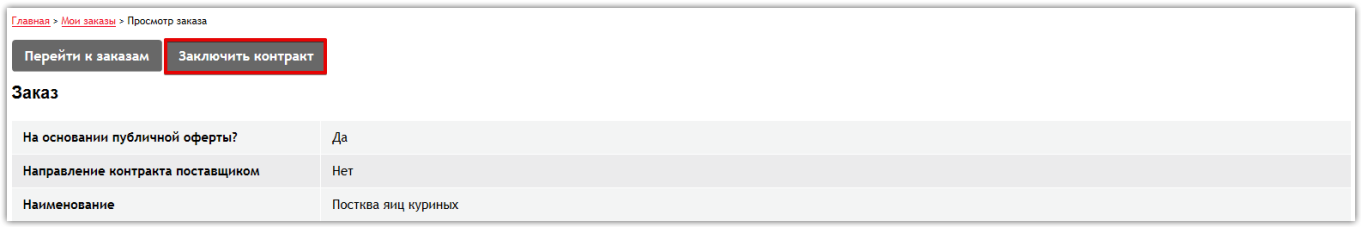

Заключение контракта по прямому заказу осуществляется по аналогии с заключением контракта по закупке. Контракт может быть заключен в электронном виде (на электронной площадке) или в бумажном виде (вне электронной площадки).